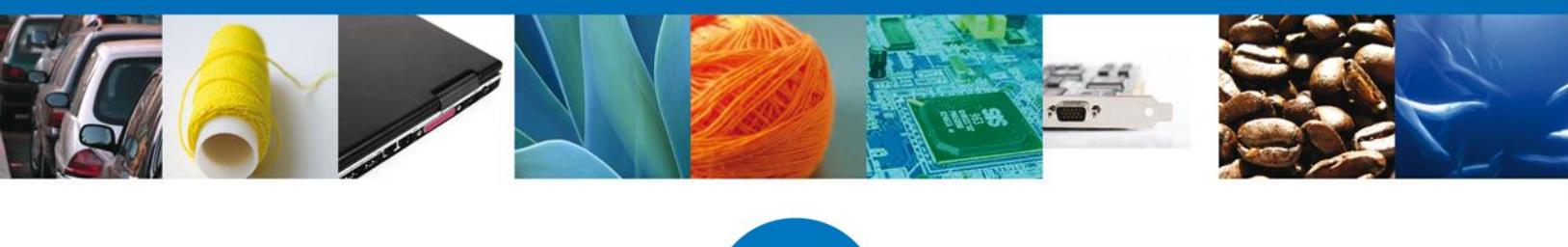

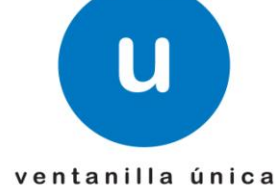

México, D.F., a 12 de junio de 2013.

*Asómate a ventanilla… es única*

# **Manual de Usuario**

**Ventanilla Única de Comercio Exterior Mexicano** Solicitud de Aprobación del modelo o prototipo de instrumentos de medición.

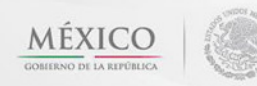

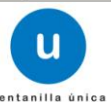

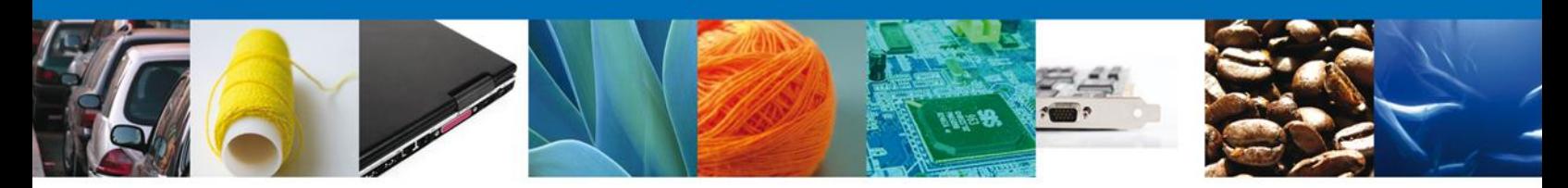

**Sumario**

## <span id="page-1-0"></span>**Propósito**

 $\overline{\phantom{a}}$ 

 $\overline{\phantom{a}}$ 

El propósito del manual es proporcionar información del sistema al usuario final, sobre los procesos y elementos que componen el módulo 019 DGN – Aprobación del modelo o prototipo.

Las audiencias para este documento son:

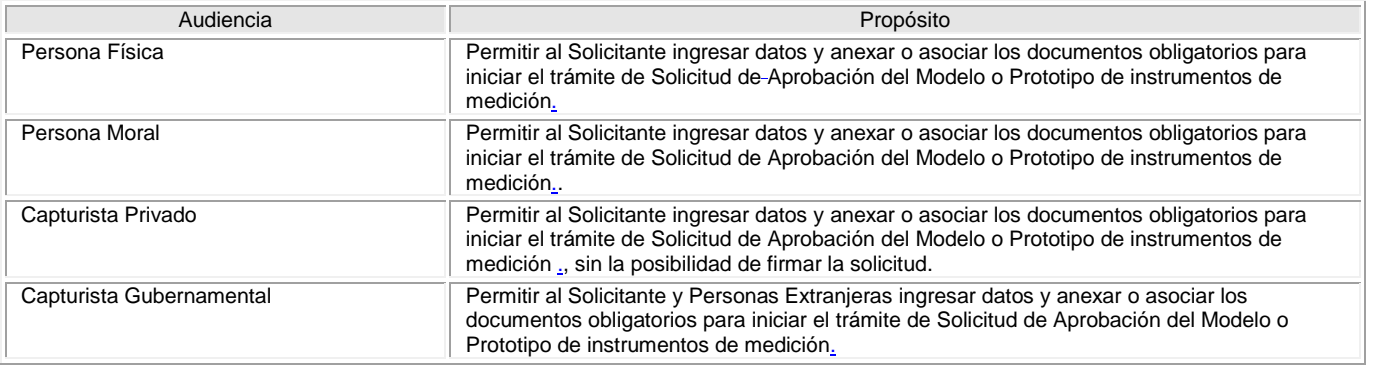

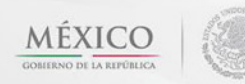

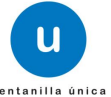

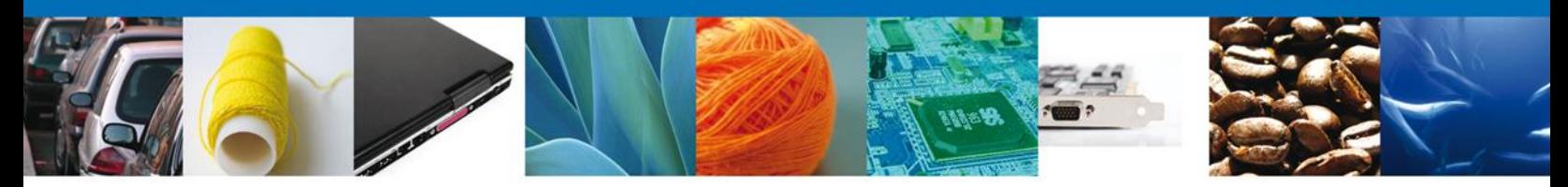

# **Manual de Usuario**

## <span id="page-2-1"></span><span id="page-2-0"></span>**Contenido**

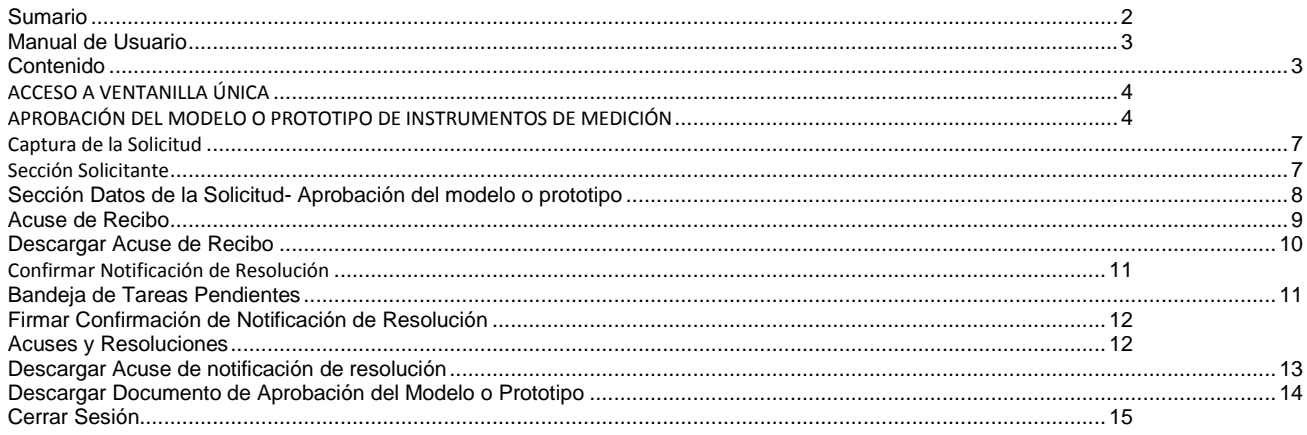

Av. Hidalgo No. 77 Col. Guerrero, Del. Cuauhtémoc, C.P. 06300, México D.F.<br>Atención telefónica 54 81 18 56 y 01 800 00 VUCEM (88236)

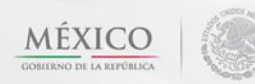

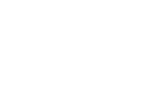

 $\mathbf{u}$ 

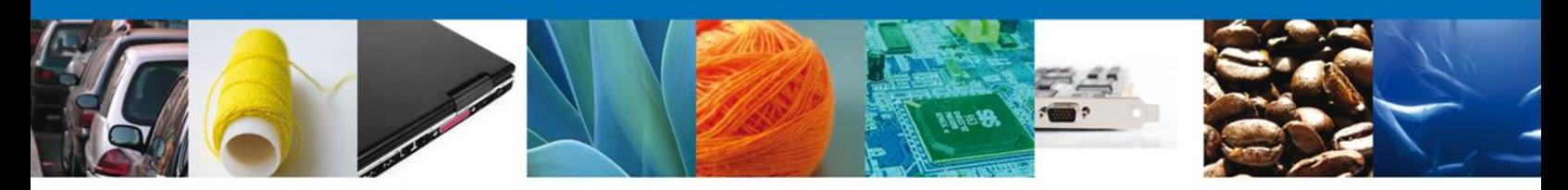

#### <span id="page-3-0"></span>**ACCESO A VENTANILLA ÚNICA**

El usuario deberá seleccionar la opción CON FIEL y capturar sus datos: RFC, Clave de la llave privada, llave privada (\*.key) y certificado (\*.cer) y presionar el botón Ingresar.

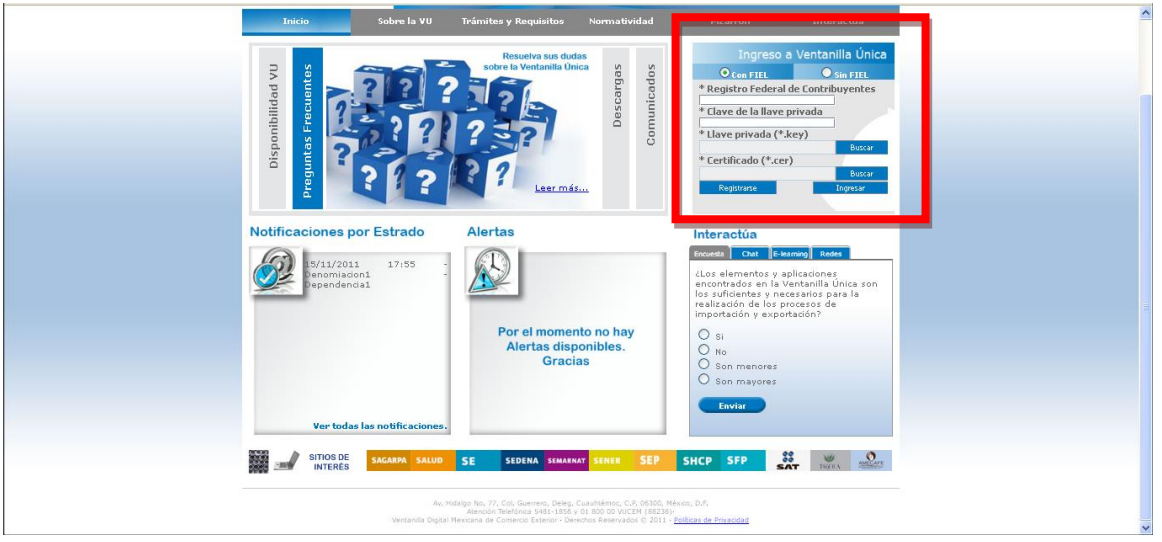

#### <span id="page-3-1"></span>**APROBACIÓN DEL MODELO O PROTOTIPO DE INSTRUMENTOS DE MEDICIÓN**

El usuario deberá seleccionar el menú **Trámites** y la pantalla desplegará los íconos de las diversas dependencias que forman parte de la Ventanilla Única. En este caso el usuario deberá seleccionar el ícono que corresponde a la **Secretaría de Economía (SE)**.

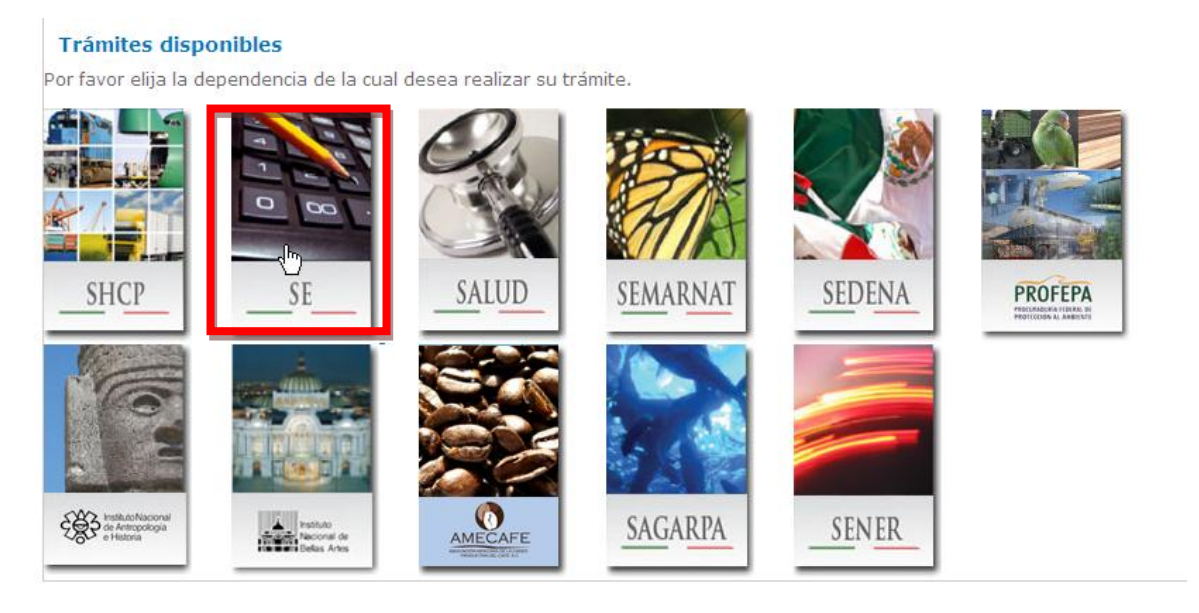

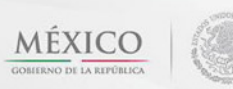

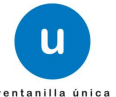

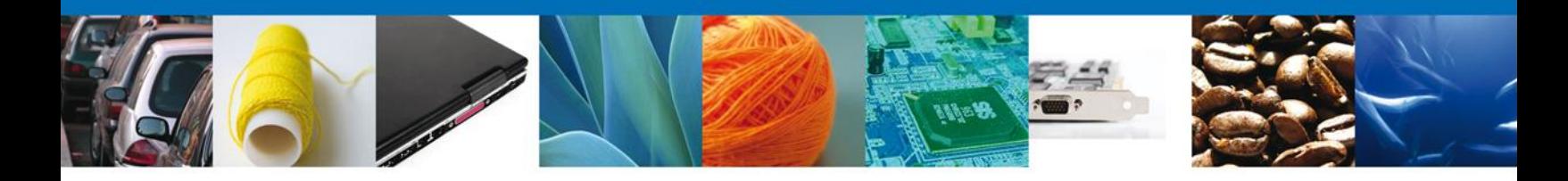

La pantalla desplegará la información que contiene los trámites disponibles de la **SE**, debiendo elegir el usuario la opción **Certificación a Solicitud de Parte de Normas Oficiales Mexicanas, competencia de la Secretaría de Economía**.

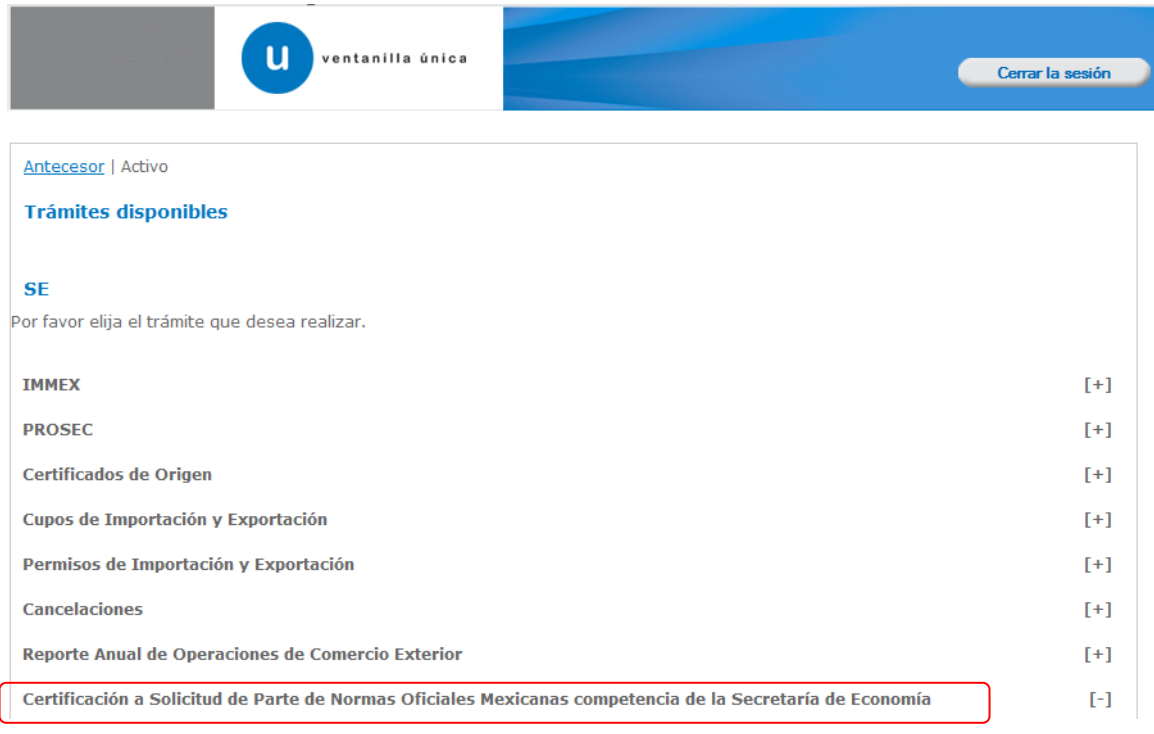

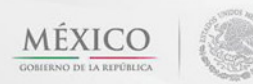

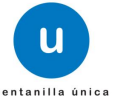

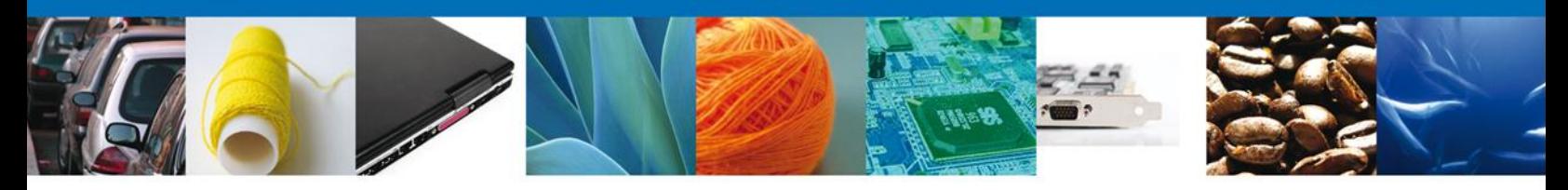

Una vez que se ha seleccionado la opción **Certificación a Solicitud de Parte de Normas Oficiales Mexicanas, competencia de la Secretaría de Economía**, la pantalla desplegará la lista de trámites disponibles, en la cual se deberá seleccionar la opción **Aprobación del modelo o prototipo**.

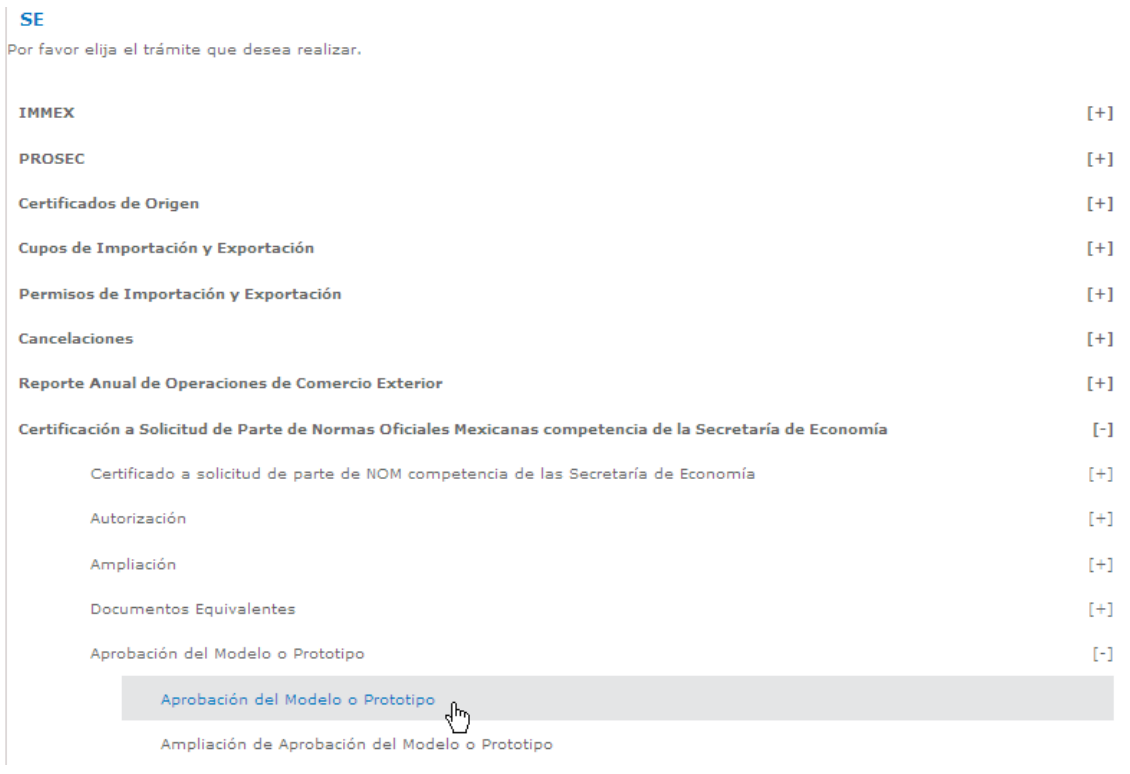

Al seleccionar la opción de **Aprobación del modelo o prototipo** se pedirá el número de certificado del cual se requiere obtener la Aprobación del modelo o prototipo.

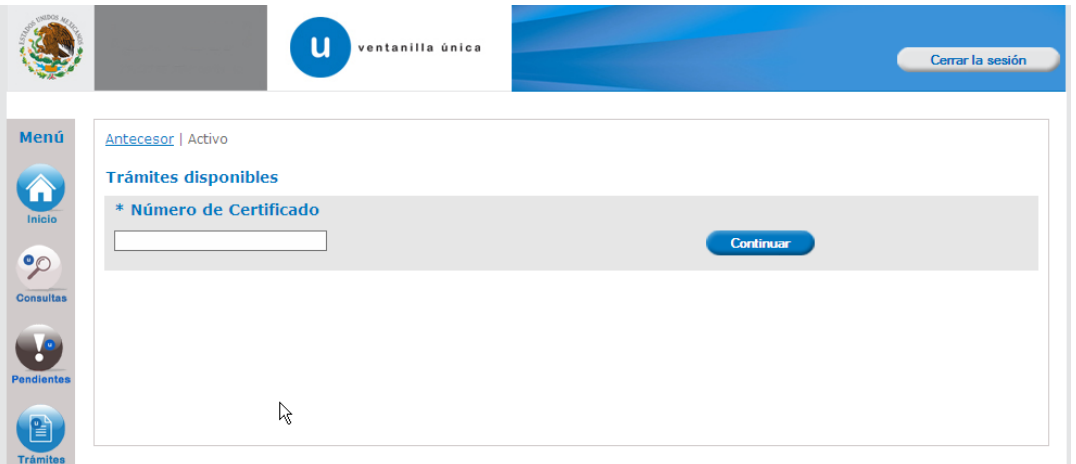

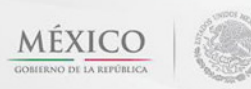

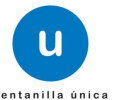

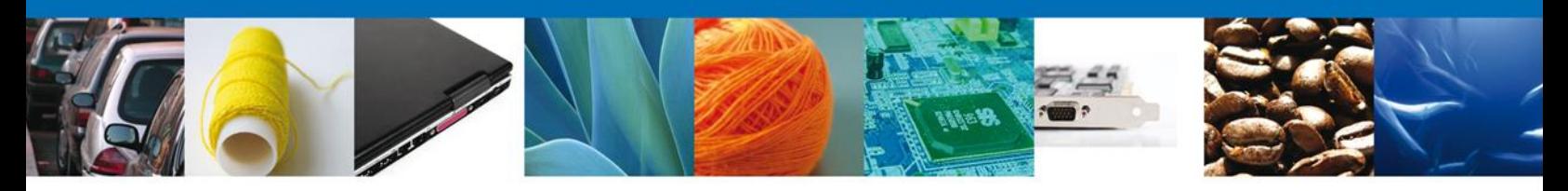

Una vez ingresado el número de certificado se desplegará la pantalla de **Solicitar Aprobación del modelo o prototipo** donde se deberá registrar la solicitud.

#### <span id="page-6-0"></span>**Captura de la Solicitud**

<span id="page-6-1"></span>**Sección Solicitante**

Al abrir la pestaña **Solicitante** se muestran los Datos Generales del Solicitante y su domicilio fiscal.

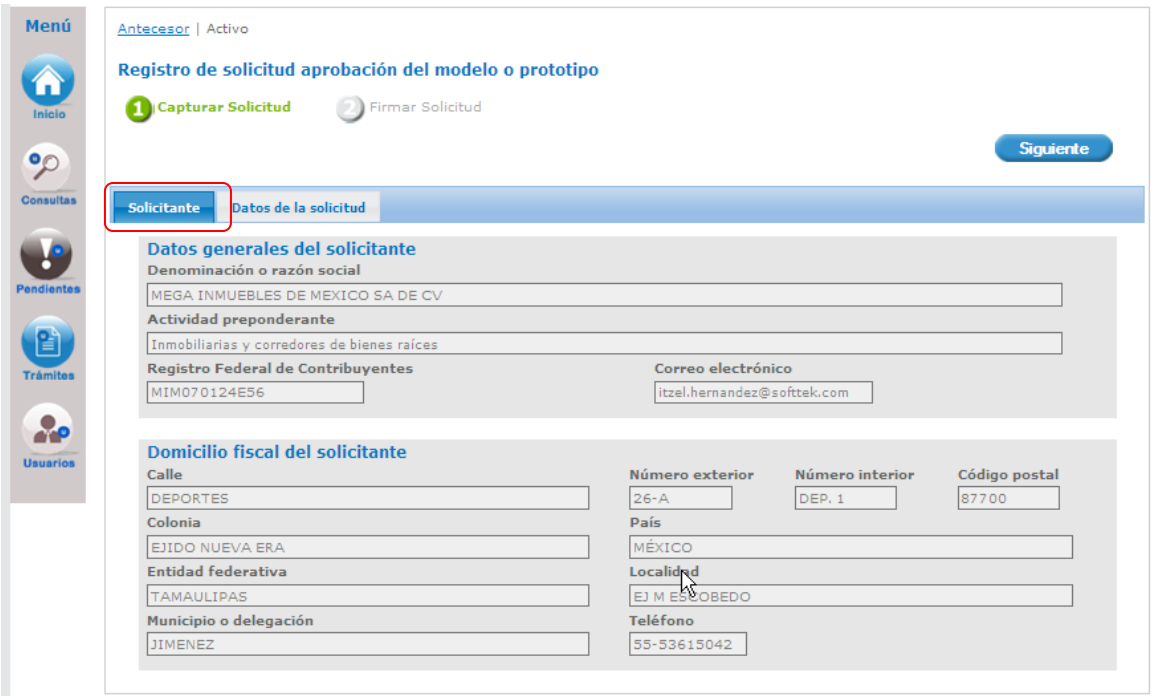

Como se puede apreciar en la imagen de arriba aparece iluminado en verde el primer paso para el registro.

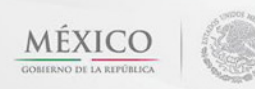

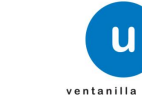

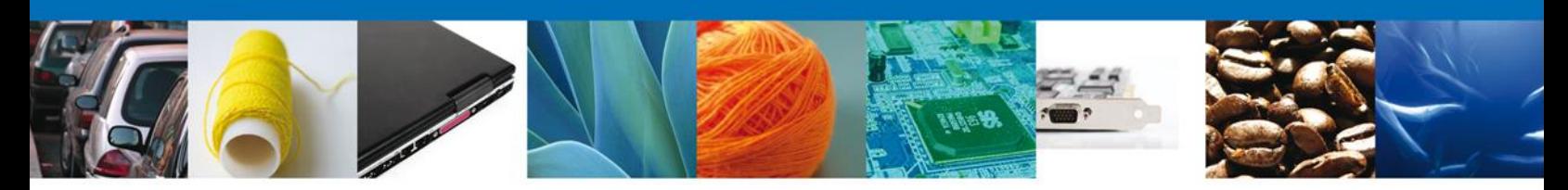

<span id="page-7-0"></span>**Sección Datos de la Solicitud- Aprobación del modelo o prototipo**

Se continúa con la captura de la solicitud, en esta sección se muestran el Manifiesto de la aprobación del modelo o prototipo el cual se debe seleccionar para poder continuar con el registro de la solicitud. En caso de que el certificado cuente con ampliaciones de modelo o países y éstas no cuenten con la aprobación del modelo o prototipo se listarán en el grid.

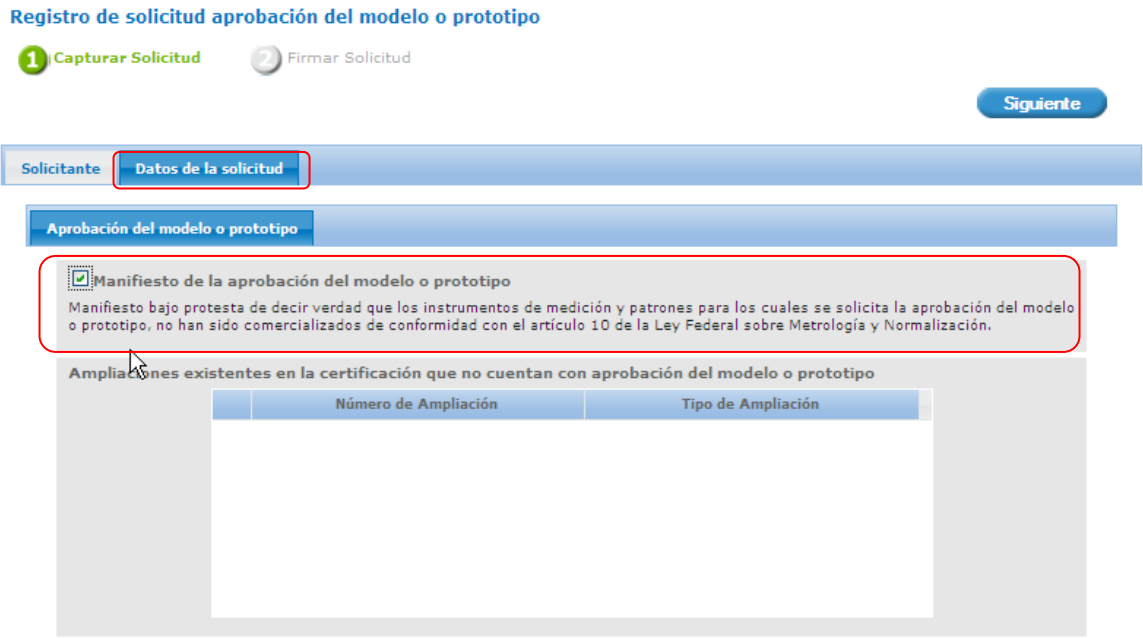

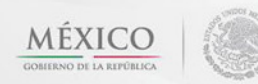

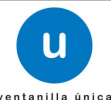

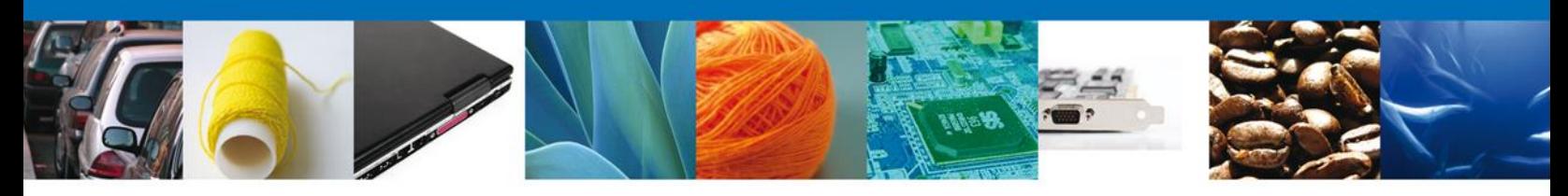

#### **Firma de la Solicitud**

El segundo y último paso consiste en firmar la solicitud, para lo cual es necesario ingresar los datos correspondientes de igual manera que se ingresó al sistema de Ventanilla Única de Comercio Exterior Mexicano. Una vez que se hayan introducido los datos se deberá seleccionar el botón **Firmar**.

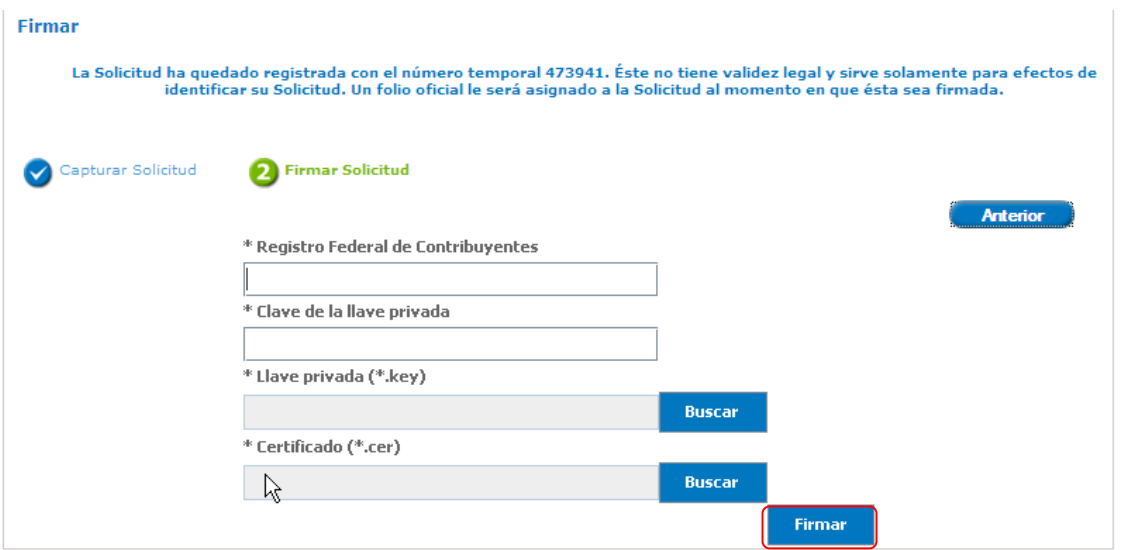

#### <span id="page-8-0"></span>**Acuse de Recibo**

La aplicación informa que la solicitud ha sido registrada, muestra el **número de folio**, genera y envía el **Acuse de Recepción** del trámite y con esto queda concluido el registro de la solicitud.

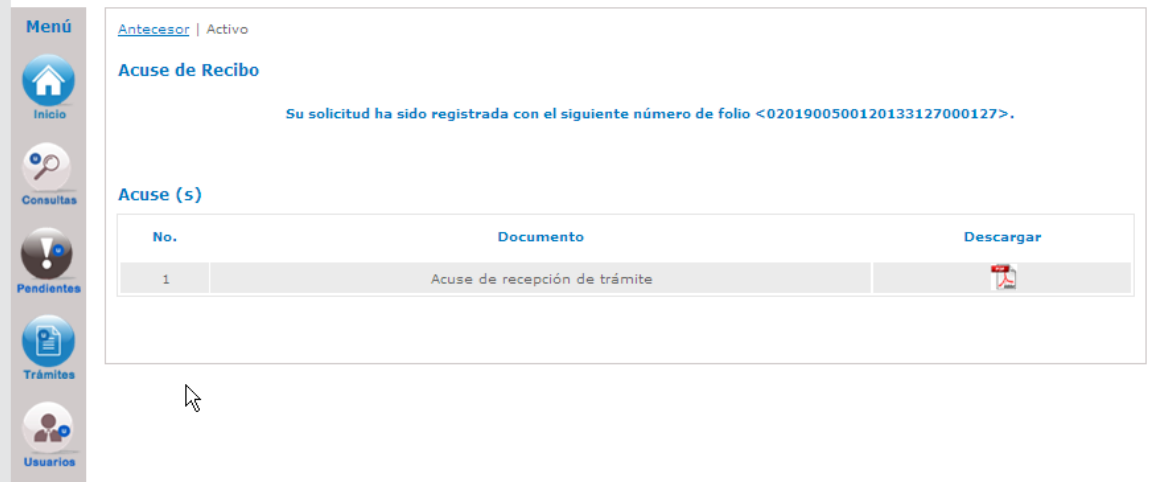

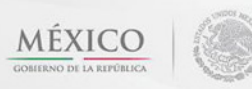

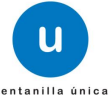

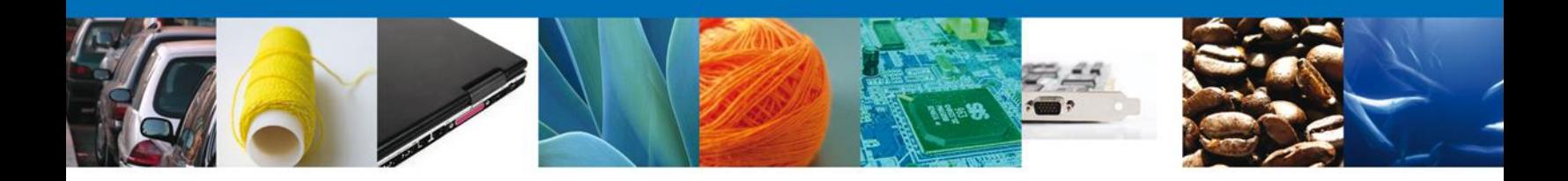

## <span id="page-9-0"></span>**Descargar Acuse de Recibo**

El acuse de recibo puede ser descargado en formato pdf por el usuario al dar doble click sobre el documento y luego dar click sobre el icono de guardar o salvar.

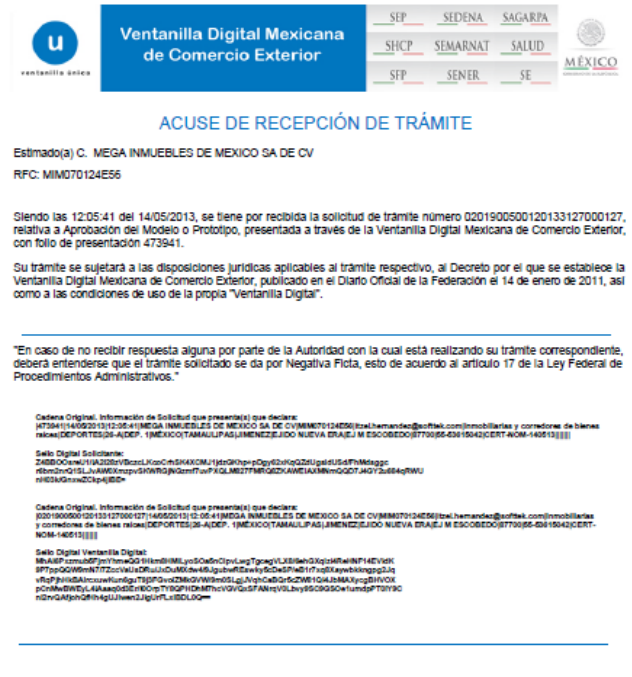

.<br>Inselos electroniose s immistrados a través de las solicitudes, promociones, trámites, consultas y pagos, hechos por<br>medios electronicos e impresos, serán protegidos, incorporados y tratados en el sistema de datos person

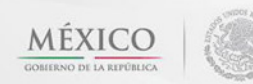

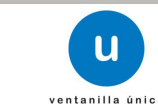

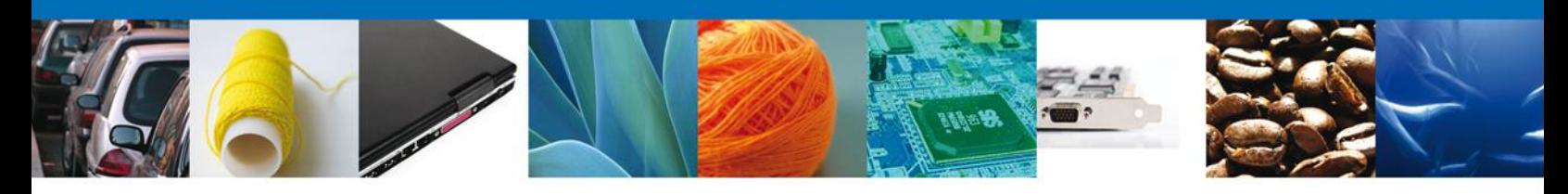

#### <span id="page-10-0"></span>**Confirmar Notificación de Resolución**

Después de registrar la solicitud, el funcionario asignado para la atención del trámite emitirá la resolución correspondiente la cual se verá reflejada en la Bandeja de tareas pendientes del usuario como Confirmar Notificación Resolución.

## <span id="page-10-1"></span>**Bandeja de Tareas Pendientes**

Una vez que el usuario haya accedido a la aplicación selecciona la opción de Inicio. Esta opción presentará la Bandeja de tareas pendientes para el usuario.

Seleccione el trámite "Aprobación del modelo o prototipo" con el Estado de Trámite "Resuelto", con lo cual se desplegará la pantalla de Confirmar Notificación.

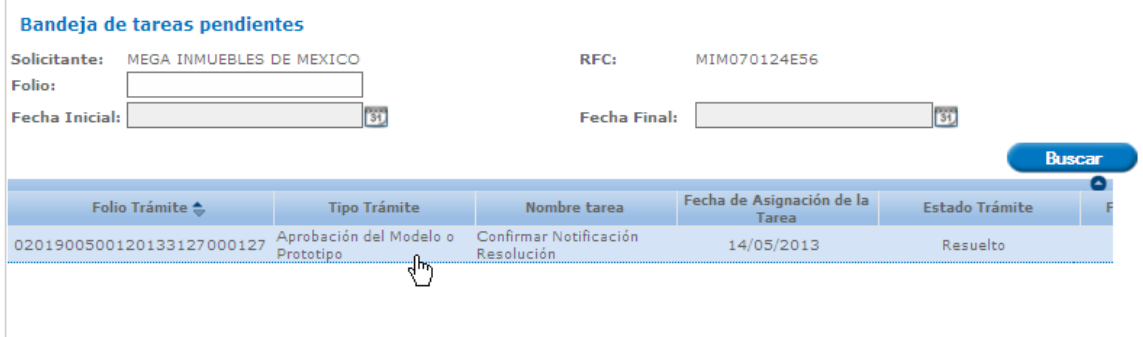

## **Confirmar Notificación**

Esta pantalla muestra el Nombre, Denominación o Razón Social del Solicitante, su RFC y la Fecha y hora de notificación, se deberá proceder a firmar para poder tener acceso al documento resolutivo.

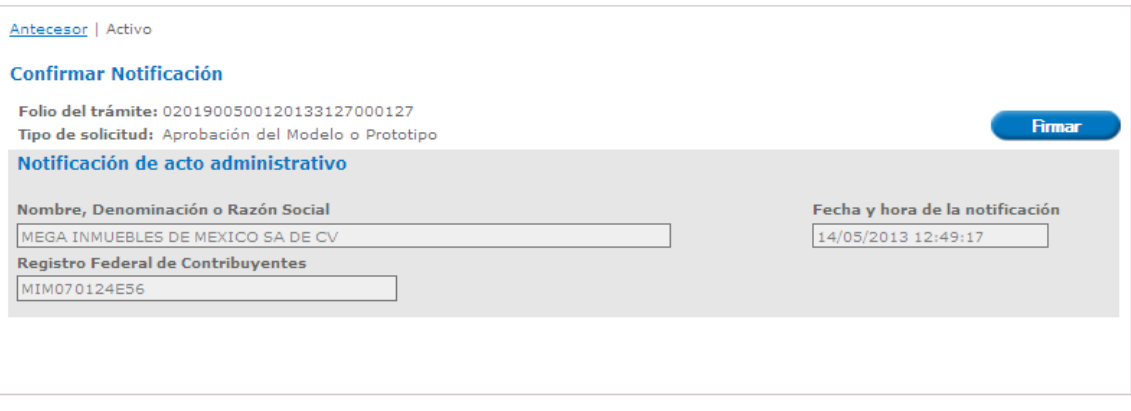

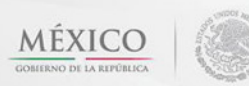

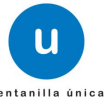

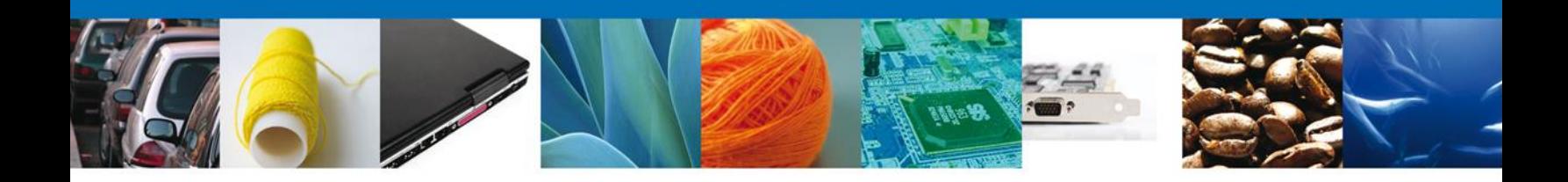

## <span id="page-11-0"></span>**Firmar Confirmación de Notificación de Resolución**

Para confirmar la notificación de Resolución se requiere firmar dicha Confirmación para lo cual es necesario capturar los datos correspondientes de igual manera que como se ingresó al sistema de Ventanilla Única de Comercio Exterior Mexicano. Una vez que se hayan capturado los datos se deberá dar click en el botón Firmar.

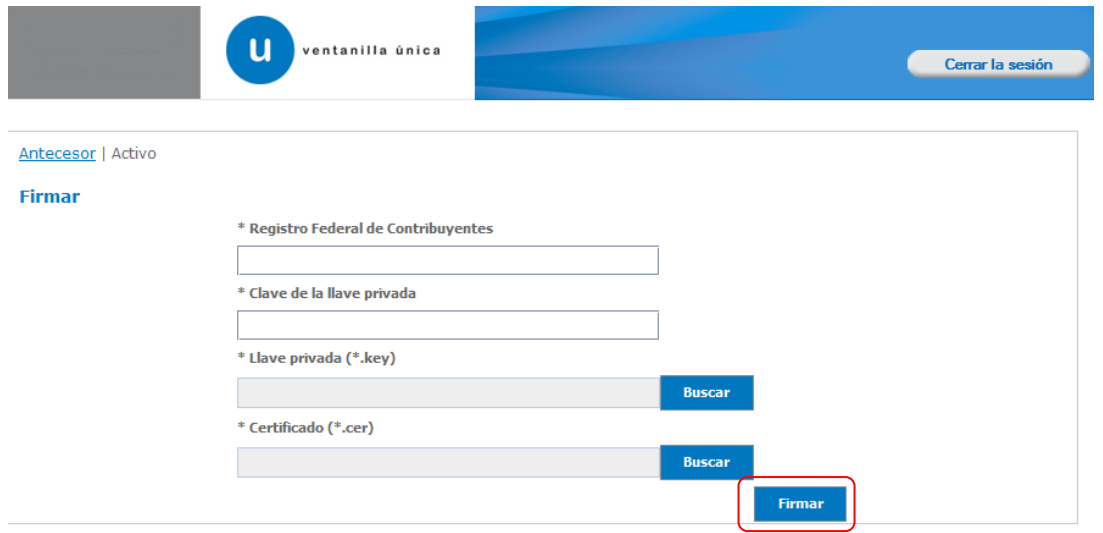

#### <span id="page-11-1"></span>**Acuses y Resoluciones**

La aplicación informa que la notificación de Resolución ha sido confirmada, muestra el número de folio, genera y envía el Acuse de Notificación y los Oficios Resolutivos.

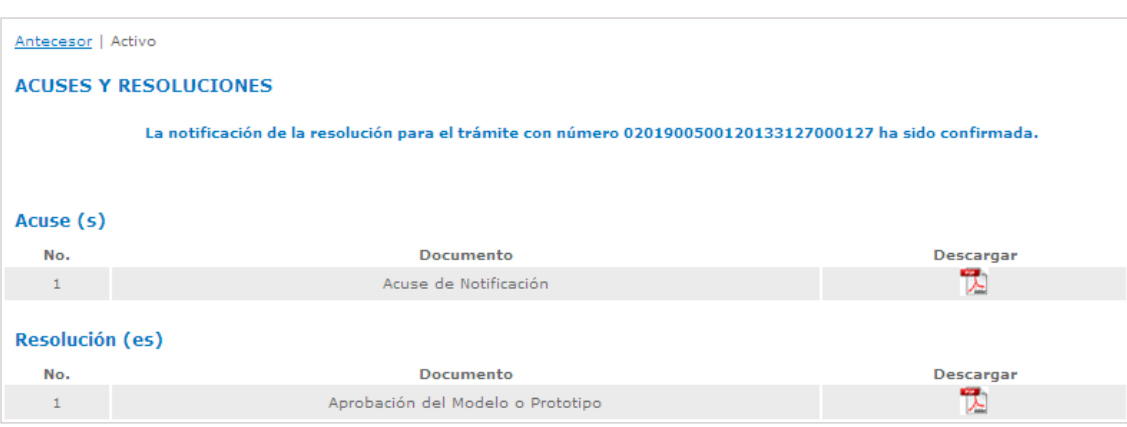

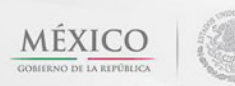

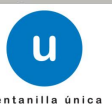

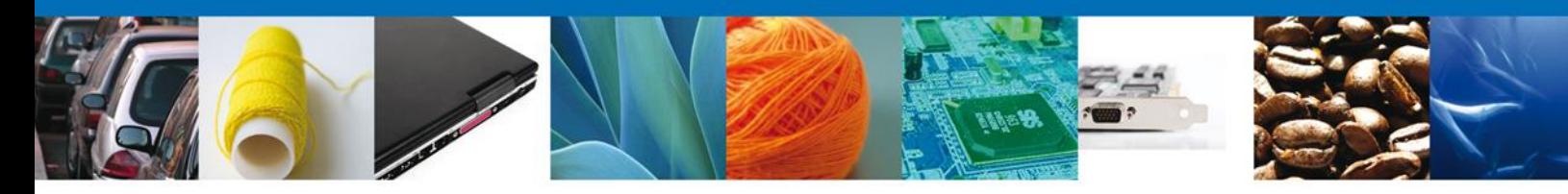

## <span id="page-12-0"></span>**Descargar Acuse de notificación de resolución**

El acuse de notificación de resolución se presenta a través de un archivo .pdf

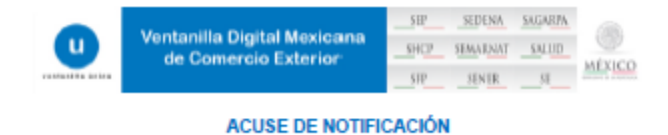

Estimadoja) C. MEGA INMUESLES DE MEXICO SA DE CV RFC: MM070124E56

Siendo las 12:59:47 del 1405/2013, abrió con su FIEL el archivo que contiene el acto administrativo número<br>0201900500120133127000127-000125,de fecha 1405/2013, embiós por Dirección General de Nomas, relacionado con<br>14 trám

a Crighal Informatio de Robotal que presentaj que de les<br>sos dicalistats de la crigació Calistats de Mestella de Masco de de crigas de Salaj (estrato ) (140-1720 (estr<br>quidats il prevenio de Meningle Apoleolo del Meste o P .<br>An Lin (1994) - An Lin (1994) - An Lin (1995) - An Lin (1995) - An Lin (1996) - An Lin (1996)<br>An Lin (1996) - An Lin (1996) - An Lin (1996) - An Lin (1997) - An Lin (1997) - An Lin (1997)

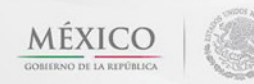

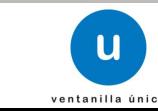

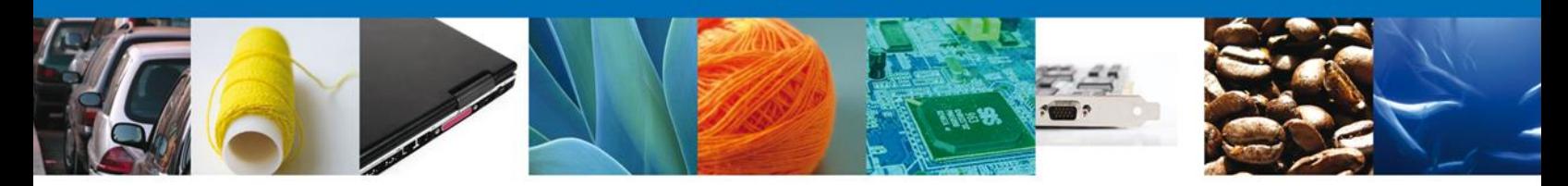

#### <span id="page-13-0"></span>**Descargar Documento de Aprobación del Modelo o Prototipo**

La aprobación del modelo o prototipo se puede descargar por parte del usuario accediendo a la parte de Resolución(es) y dando click en el documento que se desea descargar. Este se presenta a través de un archivo .pdf

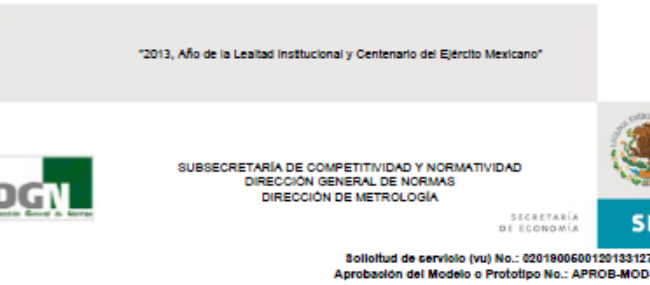

1000127

 $\mathbf{1}$ 

Acunto: Se otorga la Aprobación del Modelo o Prototipo

NAUCALPAN DE JUAREZ, ESTADO DE MEXICO, A 14 DE MAYO DE 2013.

MEGA INMUEBLES DE MEXICO SA DE CV<br>DEPORTES DEP. 1, EJIDO NUEVA ERA, C.P. 87700, JIMENEZ,<br>EJ M ESCOBEDO, TAMAULIPAS, MEXICO

I

En respuesta a su solicitud recibida el 14 de Mayo de 2013, con número de registro 0201900500120133127000127; mediante la En respuesta a su solicitua recipios e 14 de Mayo de 2013, con número de registro 02019900120133127000127; mediante la suprobación del modelo o probable, con fundamento en los articulos 1, 2 fracción li, incloso ci y g), 3

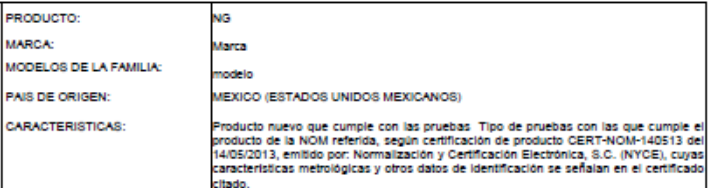

AV. PUENTE DE TECAMACHALOO NO. 6, LOMAS DE TECAMACHALOO, C.P. 53950, NAUCALPAN DE JUAREZ,

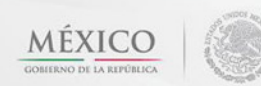

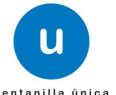

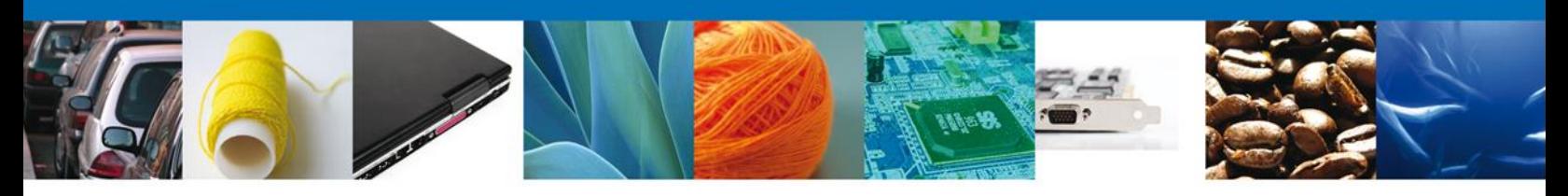

#### <span id="page-14-0"></span>**Cerrar Sesión**

Finalmente damos click en el botón **"Cerrar sesión"** nos muestra una ventana para confirmar el cierre de la sesión, damos click en el botón **"Si"** para terminar.

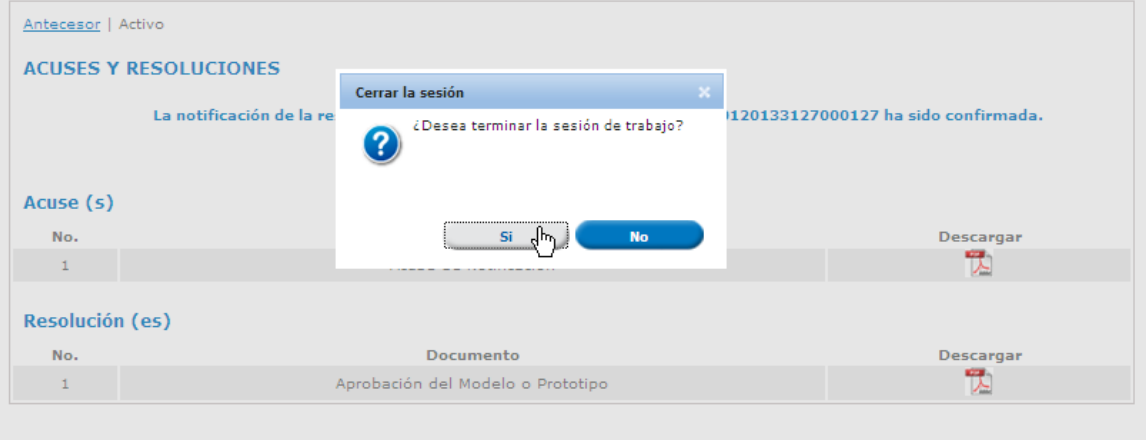

Agradecemos sus comentarios y sugerencias a los correos [ventanillaunica@sat.gob.mx](mailto:ventanillaunica@sat.gob.mx) y [contacto@ventanillaunica.gob.mx.](mailto:contacto@ventanillaunica.gob.mx)

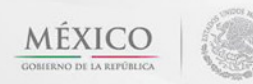

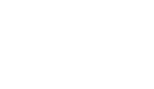

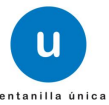